USER MANUAL

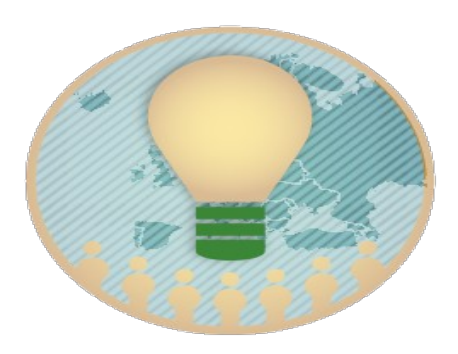

# SOCIAL ELECTRICITY

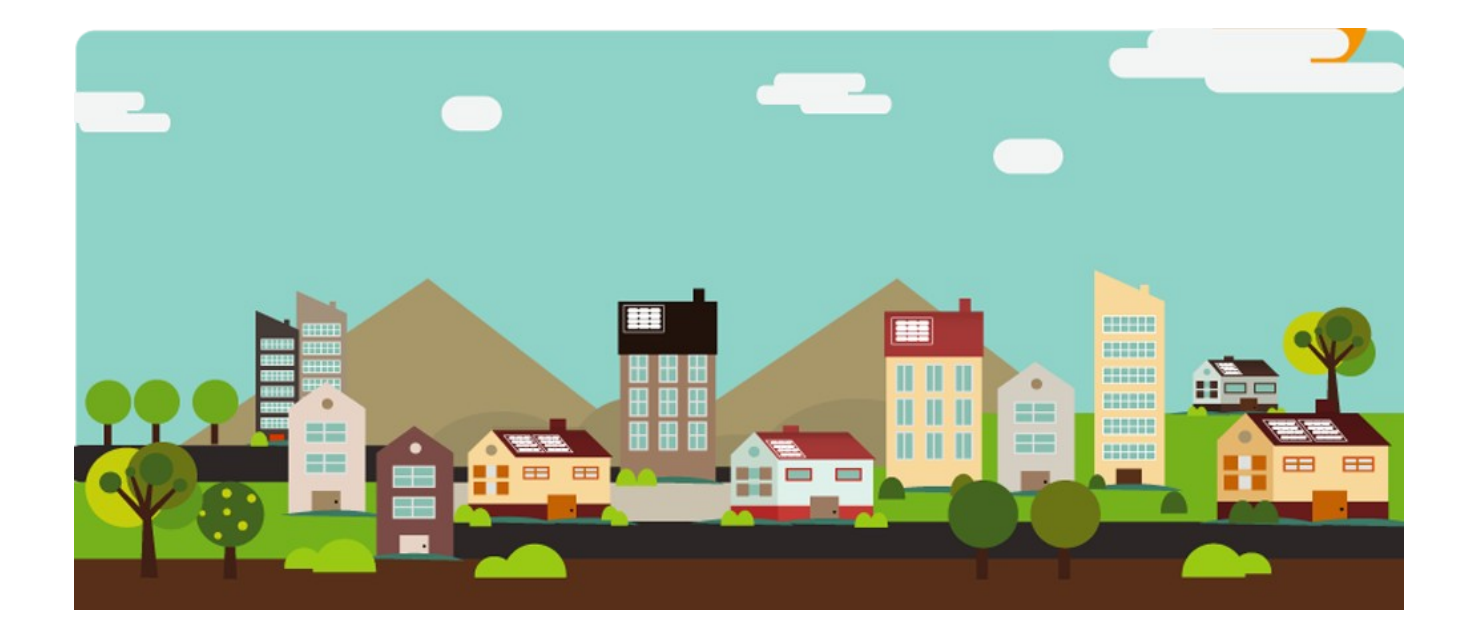

Welcome to the user manual of the Social Electricity application!

#### **1. What Social Electricity is about**

Social Electricity is an online application which aims to motivate users to become more aware about their energy consumption, helping them to save energy through better management of personal consumption. It also targets to be used as a healthy competition, through which each user competes with his friends or other users for less consumed energy. People are encouraged to cooperate to reduce their consumption and help others to do the same!

#### **2. How to visit Social Electricity**

To visit the Social Electricity application, open a web browser (please avoid older versions of Internet Explorer, prefer latest versions of Firefox, Chrome or Safari) and type the following link: <http://www.social-electricity.com/>

By typing the above link at your browser, you will see the following welcome menu loaded at your computer screen:

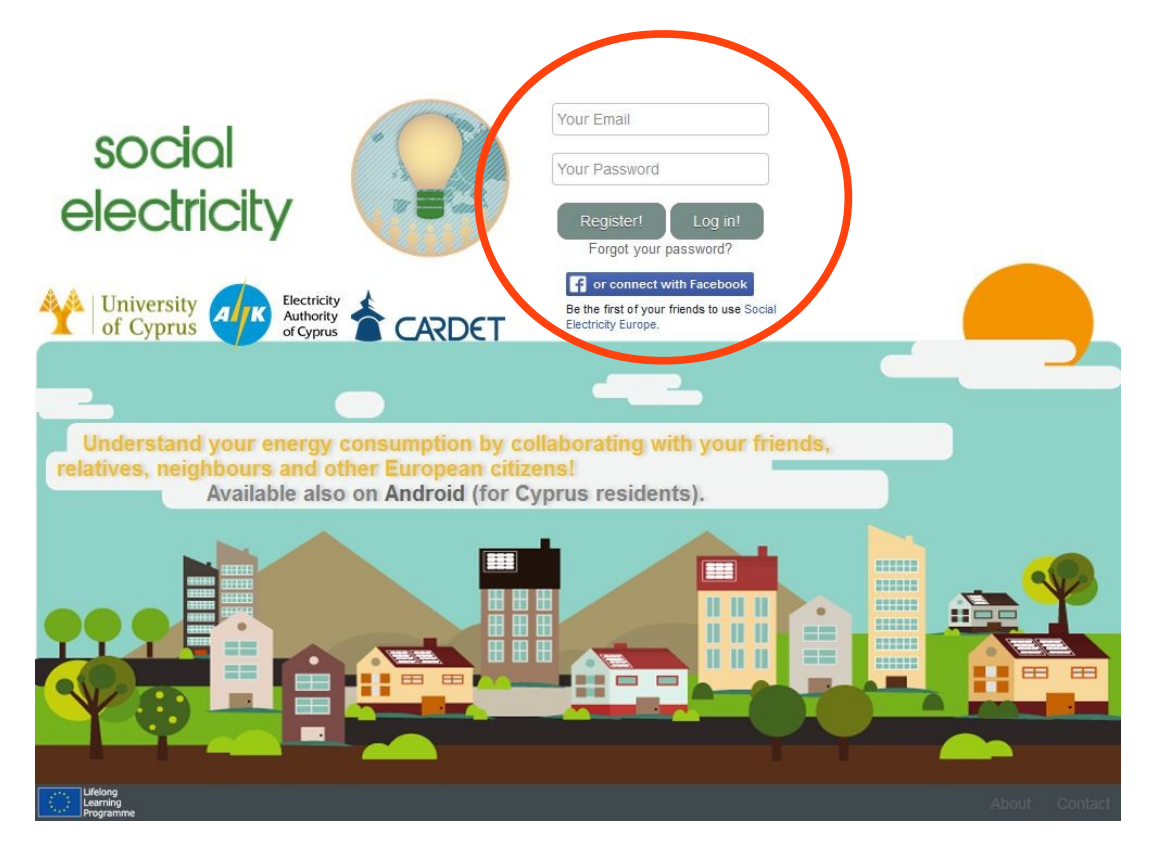

## **3. How to register/login to Social Electricity**

There are two possible ways to register. You can either click on the "Register" button to register locally to the application, or you can click on the "connect with Facebook" button, to register through Facebook. You are strongly encouraged to register through Facebook, because in this case you would be able to collaborate and compare your consumption also with your online Facebook friends who also use the application, and participate in social games and rankings! In case you decide to register through Facebook, you can click on the "connect with Facebook" button every time you want to use the application.

If you register locally through the "Register" button, then you need to enter your email and password each time you wish to log in, and then click on the "Log in!" button to enter the app. Only for this case, in case you forget your password at some point, you can click on the "Forgot your password?" link and follow the procedure to retrieve it.

#### **4. Registration Procedure Step-By-Step**

When you register for first time (or when you click the "connect with Facebook" button for first time), a 4-step registration procedure will take place, starting from the first step as shown below:

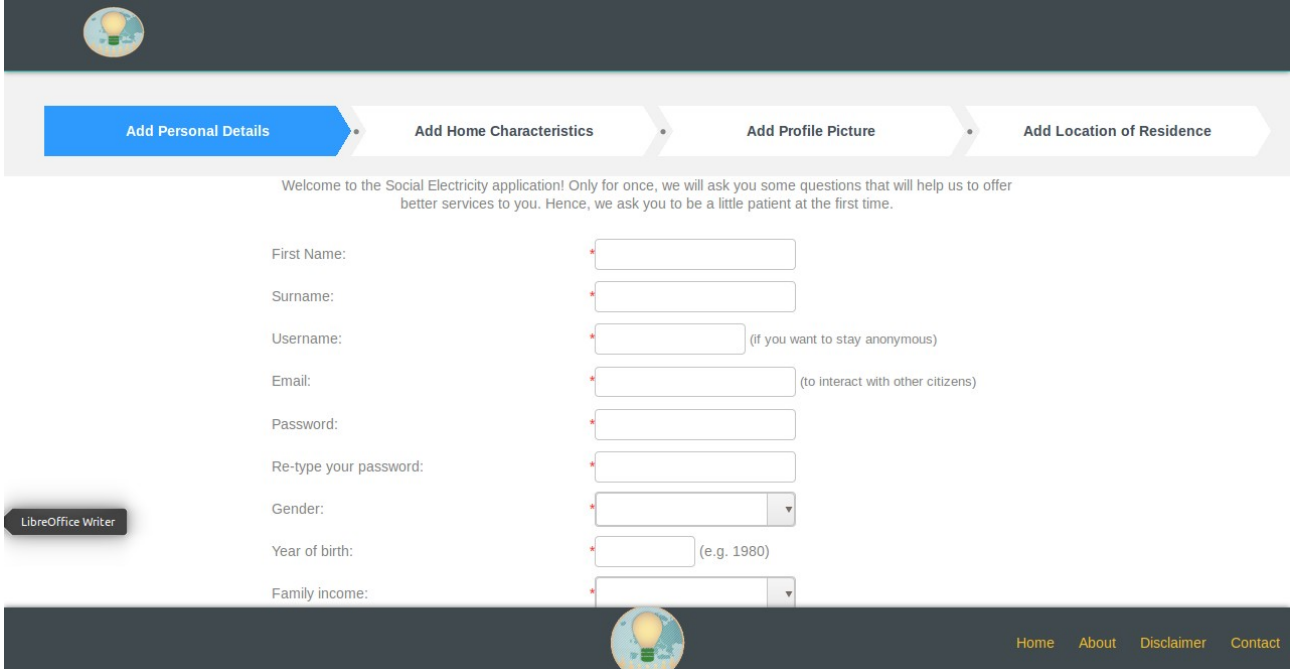

At the first step, you need to add your personal details, including name, username, email, gender and year of birth. Near the end of Step 1, there are some questions we use for statistic reasons anonymously, and which we ask you to answer. You can proceed by clicking on the "Next" button. Note: For email, please give us the email you are using more often, as this would be our frequent and most common channel of communication during this study! The username is only used in case you wish to stay anonymous during the study for some reason.

Step 2 is more straight-forward, and involves questions regarding the characteristics of your home. This information will be used later on to locate similar citizens from your country (i.e. with similar home characteristics), with whom you can compare your consumption, for more meaningful and fair comparisons.

At Step 3, you need to add a profile picture. It is highly recommended that you add one, although not compulsory. In case you register through Facebook, you will have the option to keep your Facebook profile picture if you wish.

Finally, at Step 4, you need to set the location where you live. Please make sure to select correctly your country, and then select the city in your country where your house is located, as shown in the figure below (in this example, the user lives in Slovakia):

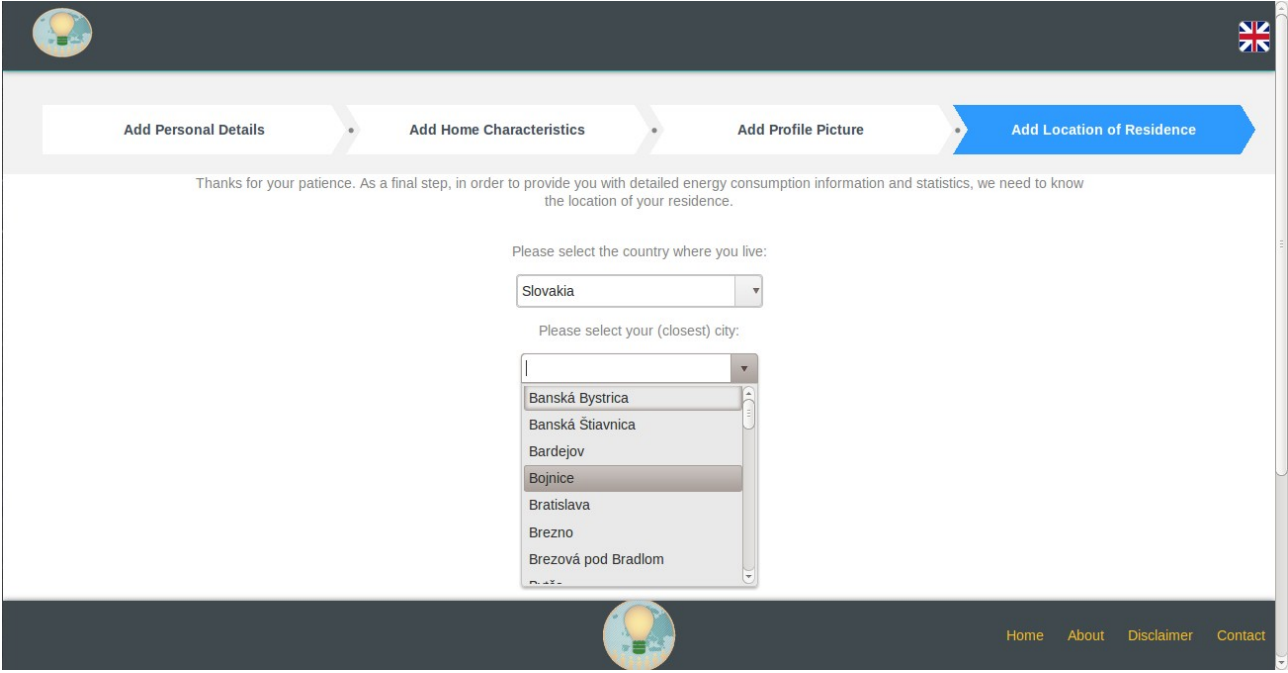

Selecting the correct city is also important, because there is a feature at which you can compare your consumption not only with other citizens from your country, but also with citizens living at the same city/area as yours. As soon as you select the right city of residence, a green button named "Enter the app" will appear. Click on it and ...congratulations! You have just registered to the Social Electricity application! :)

## **5. Social Electricity Main Menu**

As soon as you follow the 4-step procedure and register to the app, or whenever you login, you will be navigated to the main interface of Social Electricity. This menu is the one shown in the snapshot below:

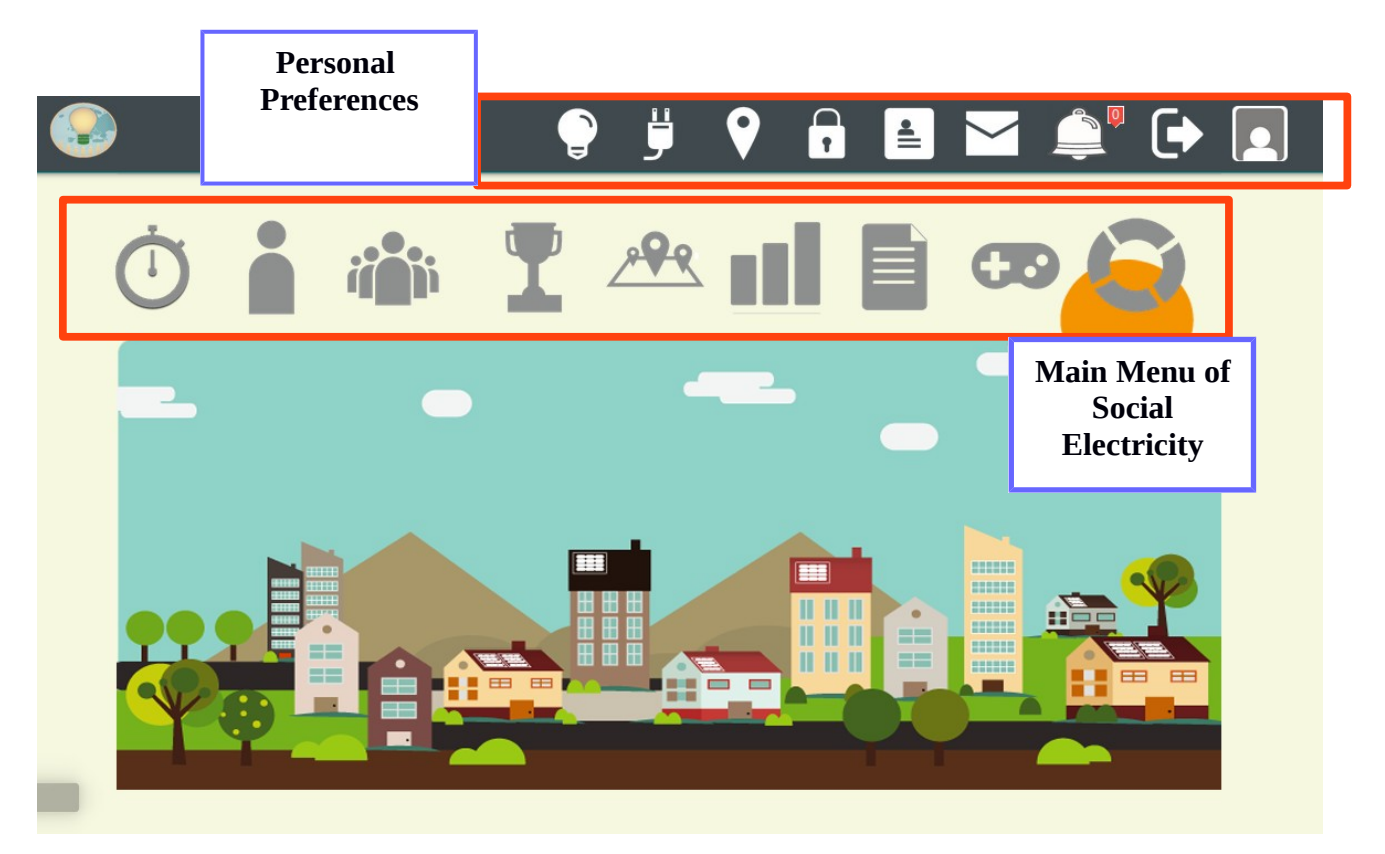

On the top-right corner, there are a number of icons you can choose for setting or editing your

personal preferences.

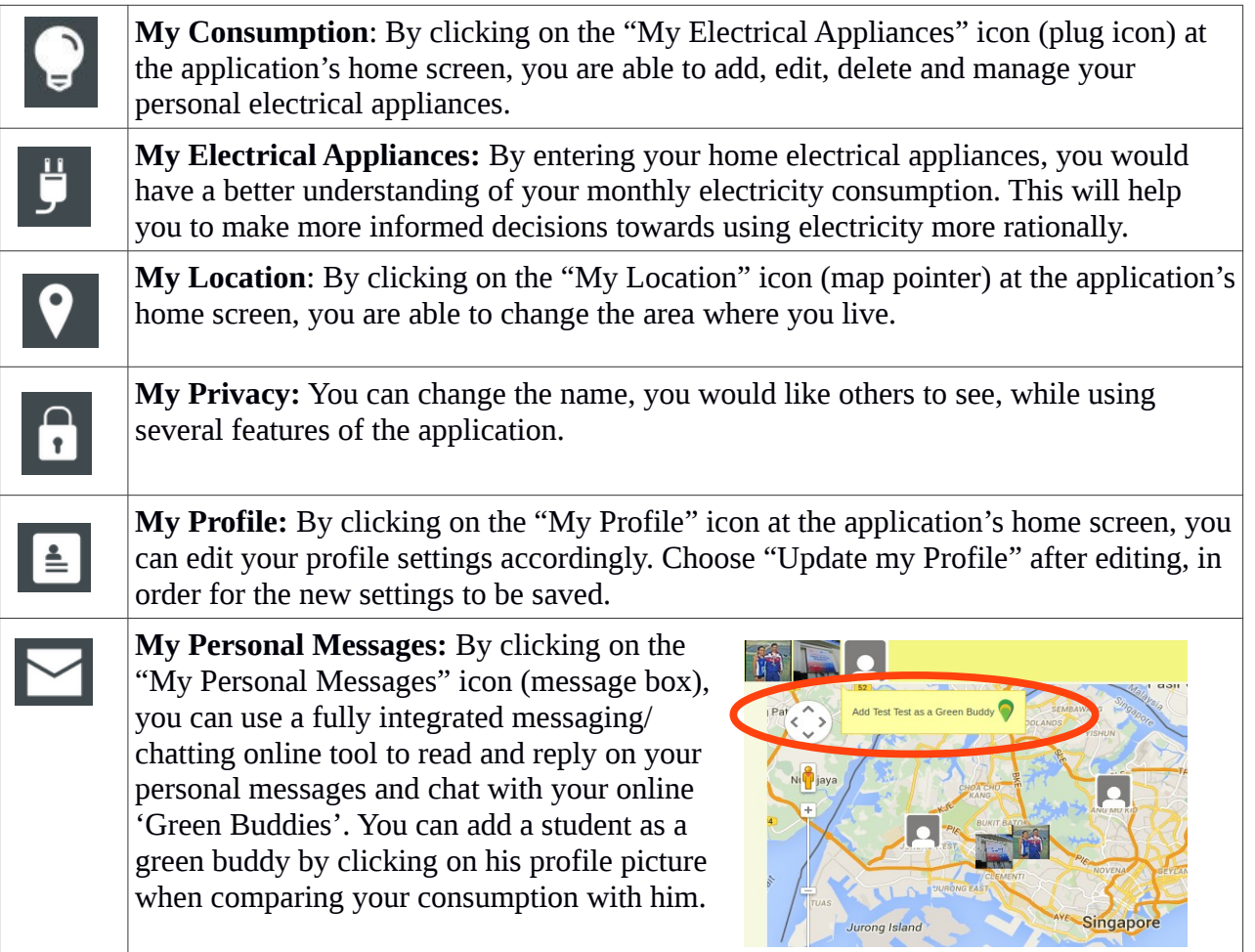

Just below the top menu, the main menu of the application is located. Each of these options leads to a different category of features, which you can use for managing your personal consumption.

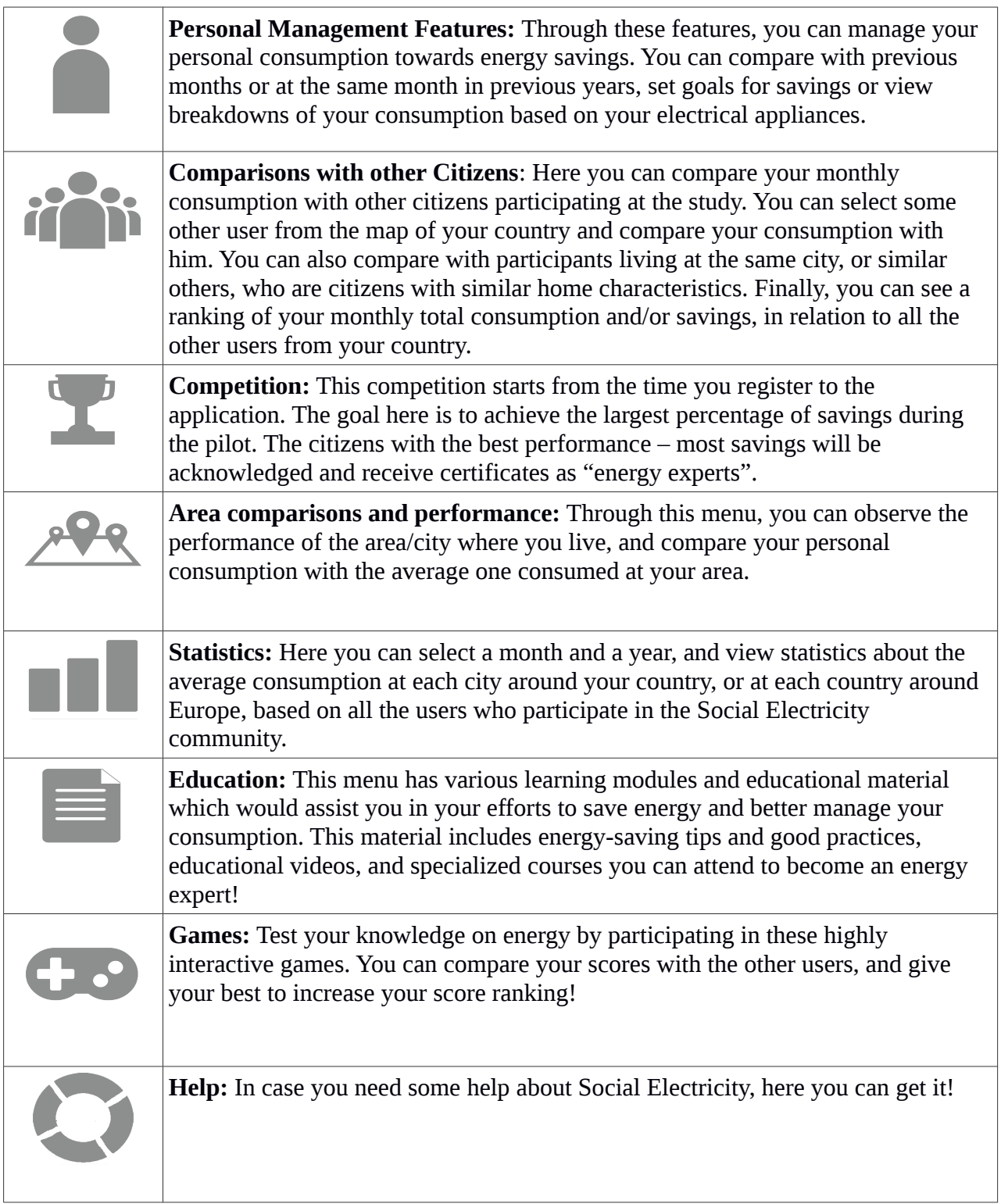

## **6. Next Steps**

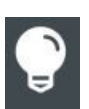

As soon as you register successfully and you move to the main page, we strongly advice you to enter your monthly consumptions for the last one year. In this way, you can monitor your total consumpion and savings, and compare your achievements with other users. We advice

you to add your consumption at the end of each month, in order to be able to take more informed decisions about the management of your personal consumption at home, towards energy savings. An email will be sent to you at the end of each month, as a reminder to add your monthly consumption to the application, in kilowatt-hours.

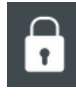

As a second step, you can check your privacy settings, to make sure that all your concerns about privacy are satisfied.

meaningful breakdowns of your consumption per appliance, and identify which devices are responsible for your total footprint and your electricity bill!

Then, you are welcome to enter the electrical appliances you use at home, to perform

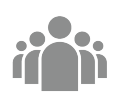

Finally, do not forget that this is a social, collaborative application! Compare your consumption with other citizens or your online Facebook friends, add some people as your first "green buddies", and start collaborating together, exchanging knowledge and experiences towards energy-savings!!!

Thank you for your support!

The Social Electricity development team